# Инструкция по подготовке и сдаче ВИДЕОЛЕКЦИИ в формате **Ispring** для системы дистанционного образования

#### Оглавление

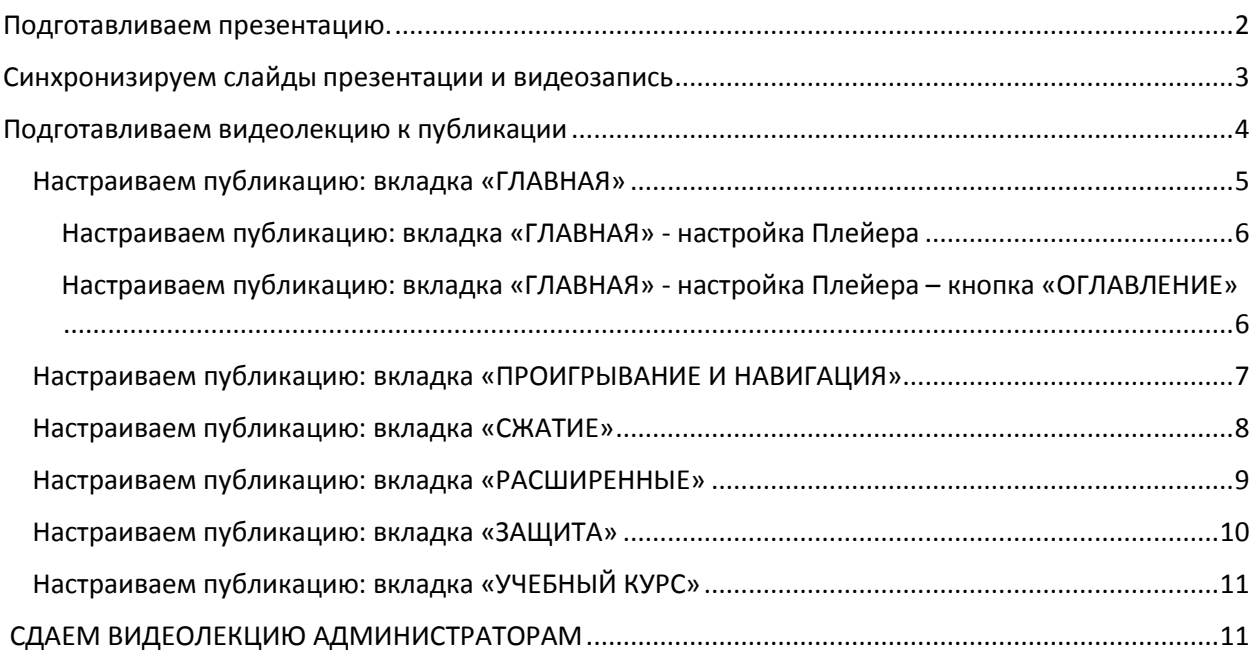

#### <span id="page-1-0"></span>Подготавливаем презентацию.

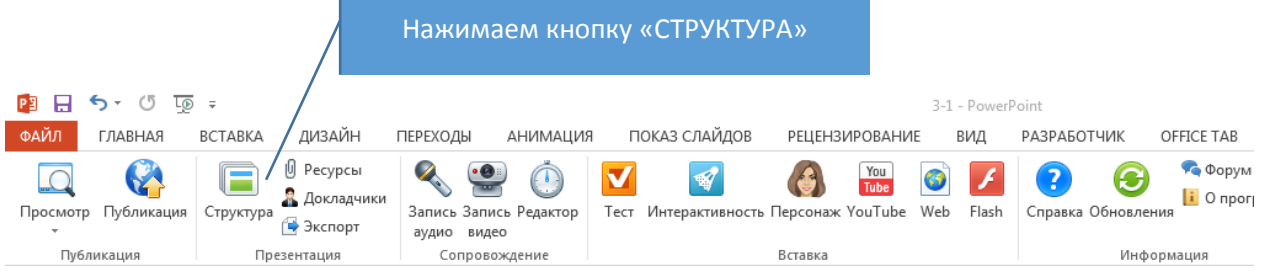

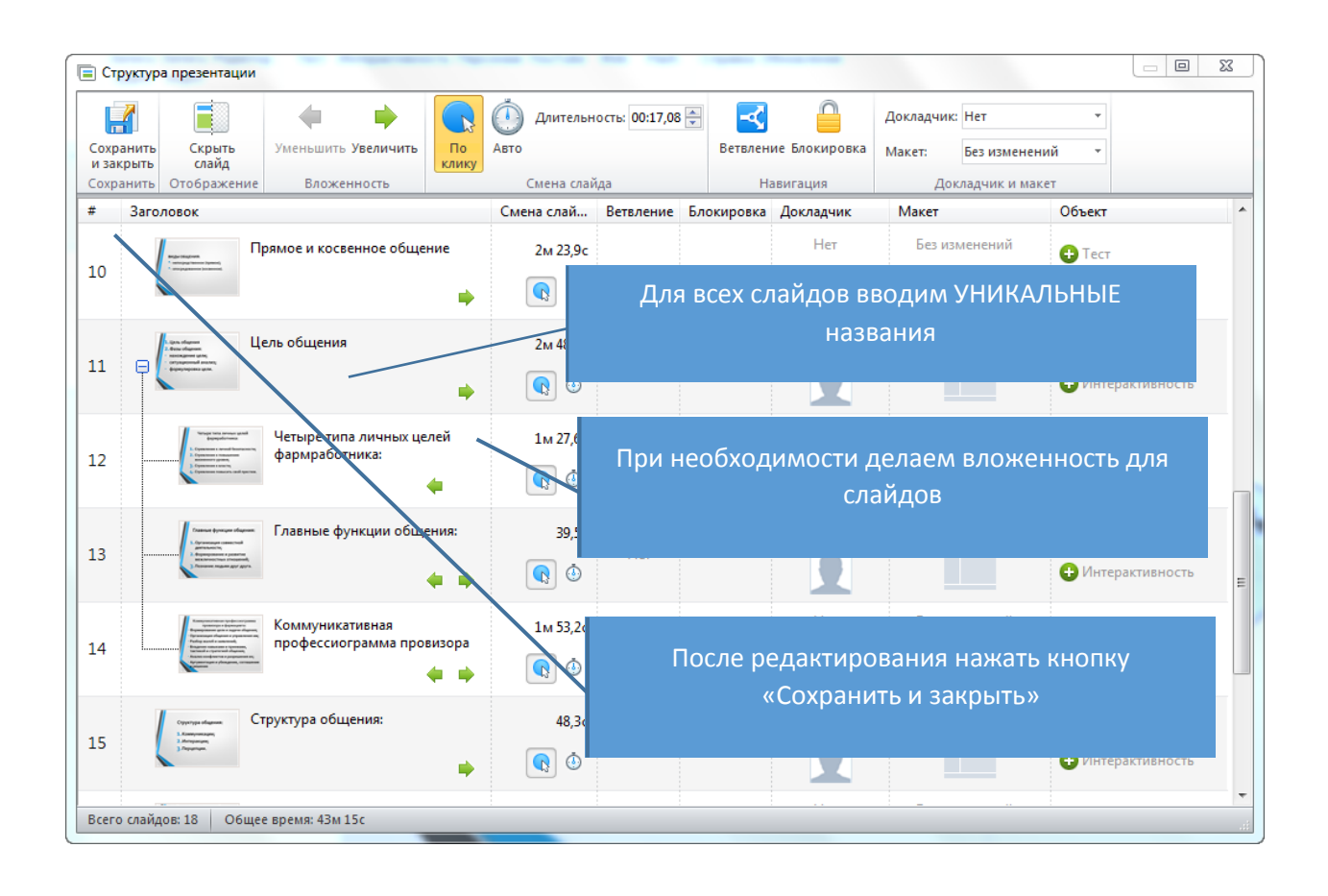

#### <span id="page-2-0"></span>Синхронизируем слайды презентации и видеозапись 3-1 - PowerPoint ФАЙЛ ГЛАВНАЯ ВСТАВКА ДИЗАЙН .<br>ПОКАЗ СЛАЙДОВ — РЕЦЕНЗИРОВАНИЕ — ВИД — РАЗРАБОТЧИК — ОFFICE ТАВ ПЕРЕХОДЫ АНИМАЦИЯ  $\theta$  Ресурсы  $\Box$ 4. **C DODVM**  $\Omega$ .  $\mathbb{R}$  $\bigcirc$  $\bullet$  $\bullet$   $\prime$  ?  $\overline{\mathbf{v}}$ You<br>Tube  $\bigodot$  $\blacktriangledown$ В Докладчики<br>3 апись Запись Редактор<br>19 Экспорт в диамо Просмотр Публикация Структура В Докладчии  $\mathbf{i}$  O прог Тест Интерактивность Персонаж YouTube Web Flash Cправка Обновления аудио видео Публикация Презентация Сопровождение Вставка Информация Нажимаем кнопку «РЕДАКТОР»

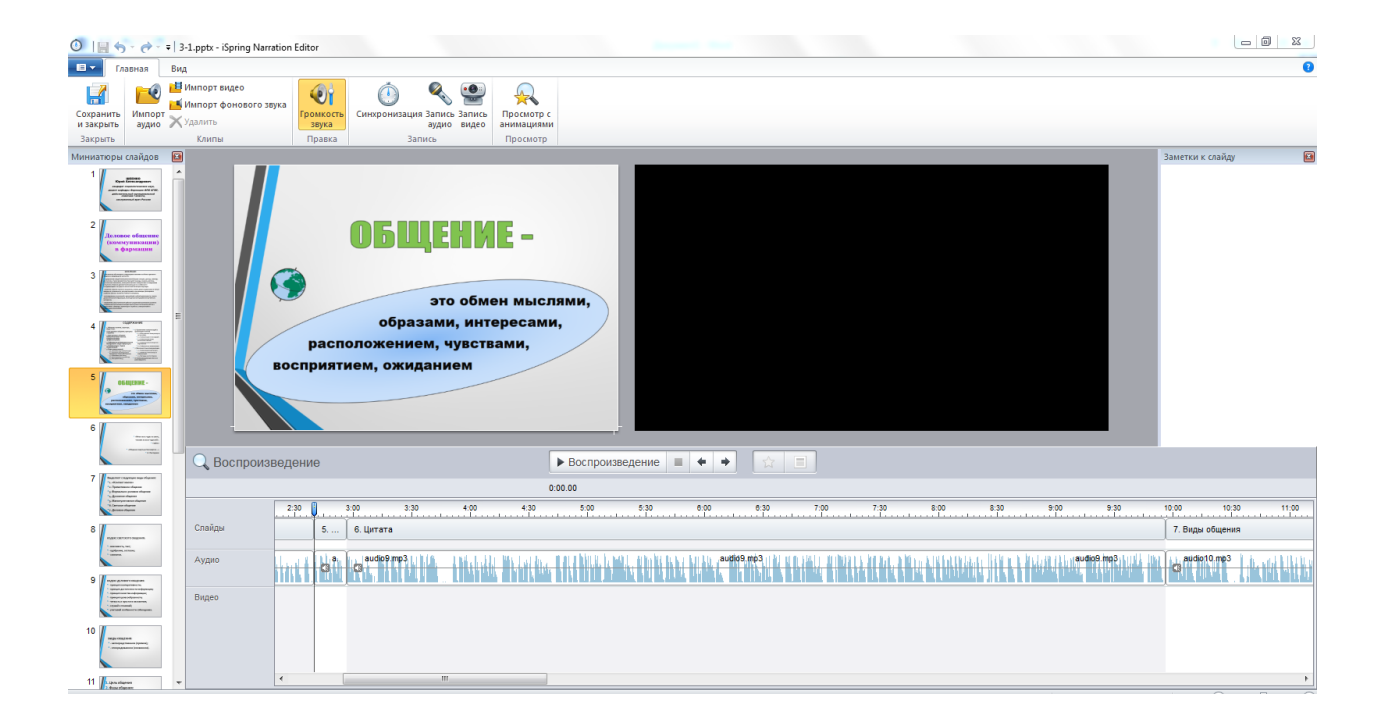

# <span id="page-3-0"></span>Подготавливаем видеолекцию к публикации

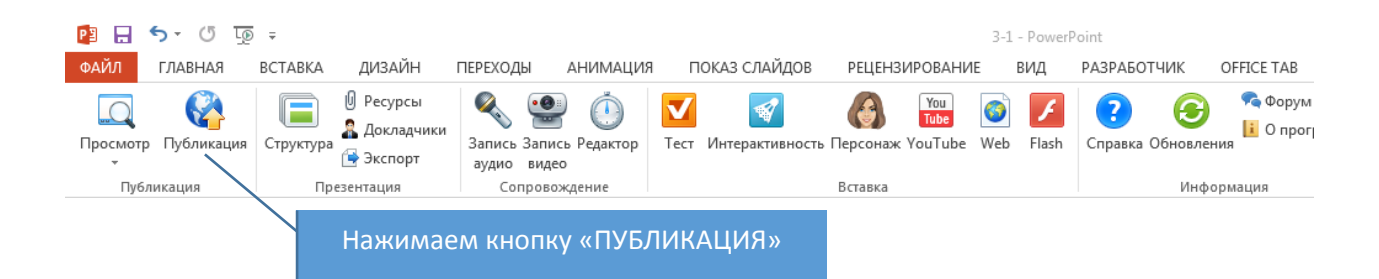

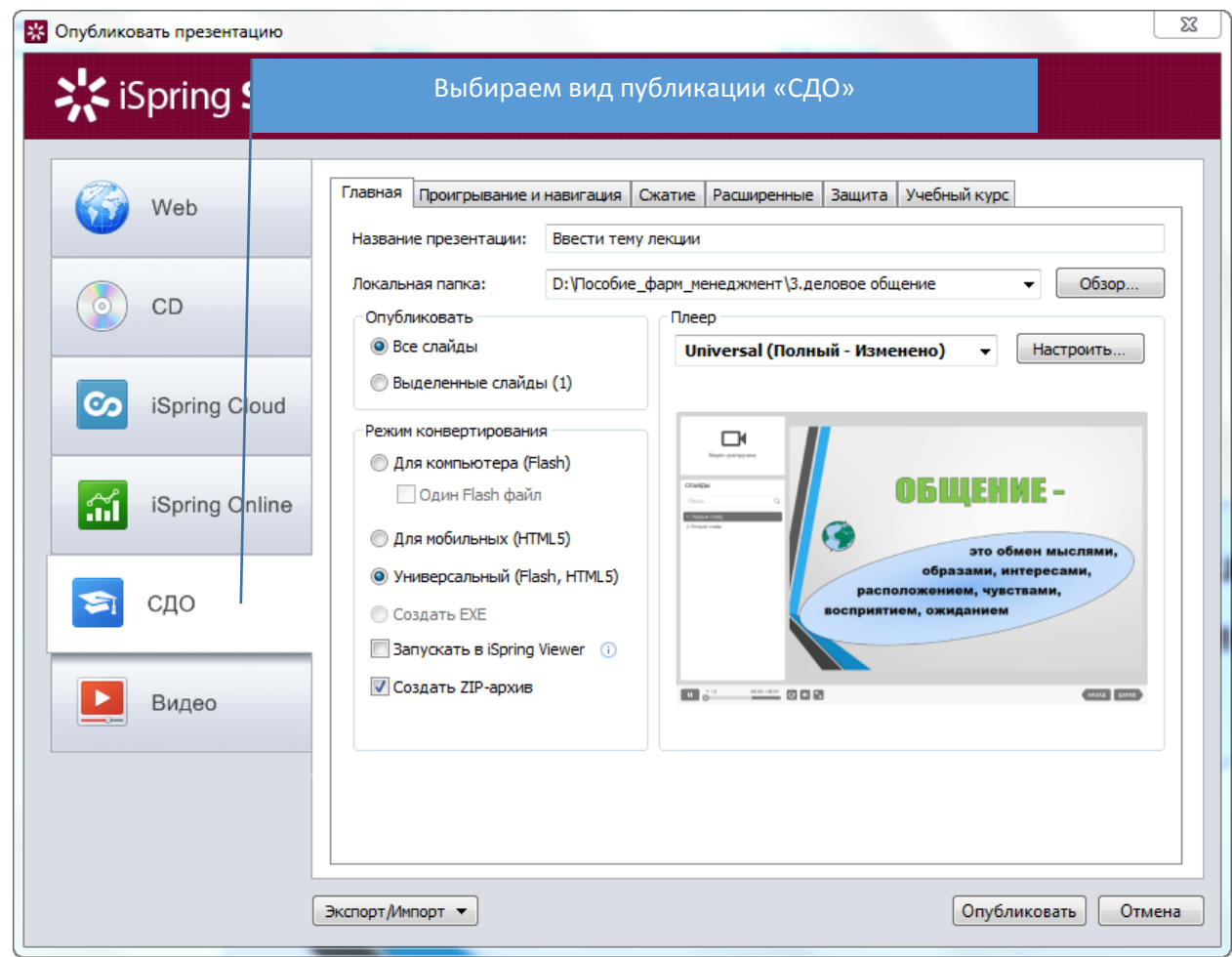

<span id="page-4-0"></span>Настраиваем публикацию: вкладка «ГЛАВНАЯ»(При выборе режима конвертирования ОБЯЗАТЕЛЬНО выбрать режим «Для мобильных(HTML5)»)

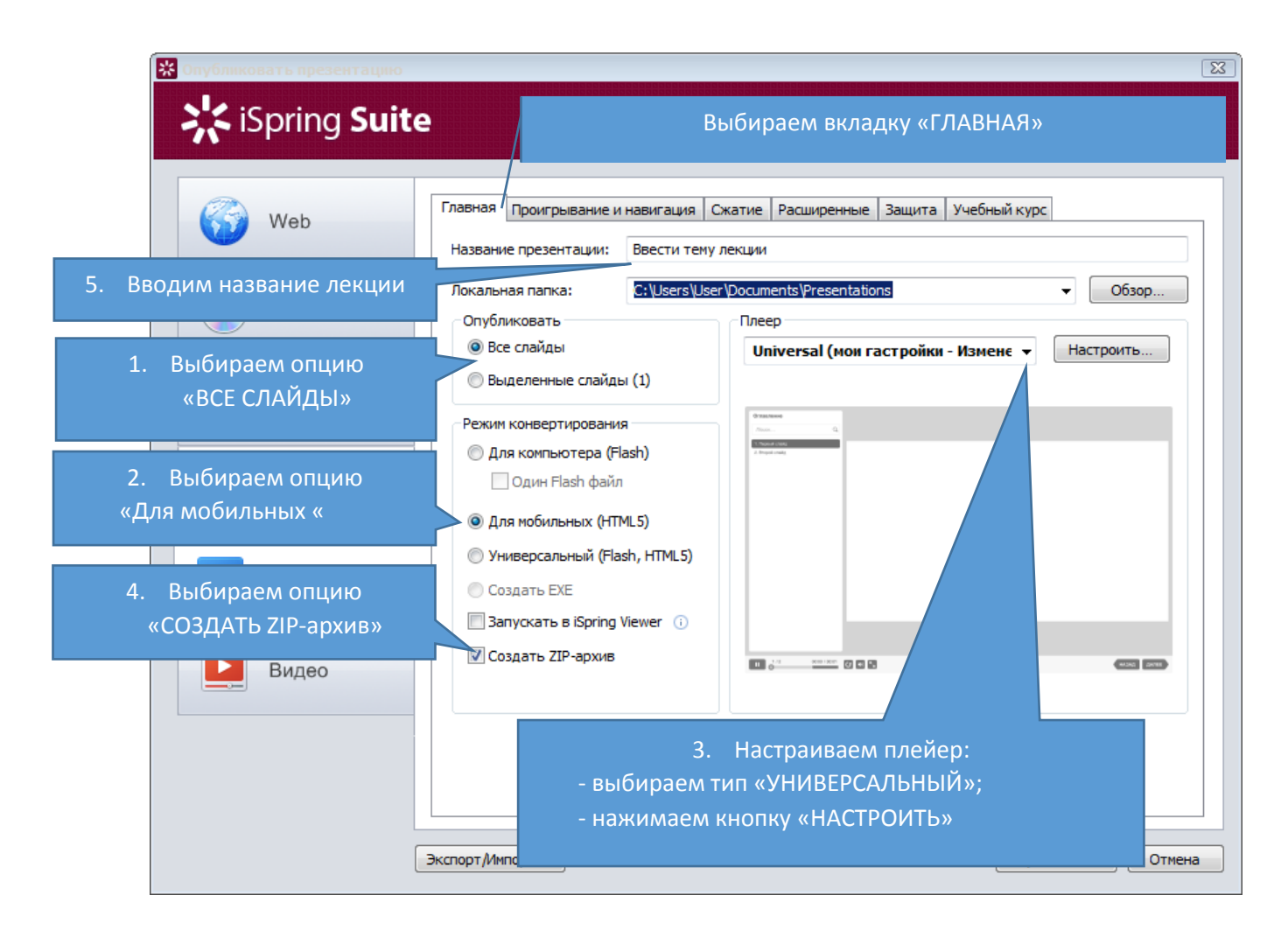

#### <span id="page-5-0"></span>Настраиваем публикацию: вкладка «ГЛАВНАЯ» - настройка Плейера

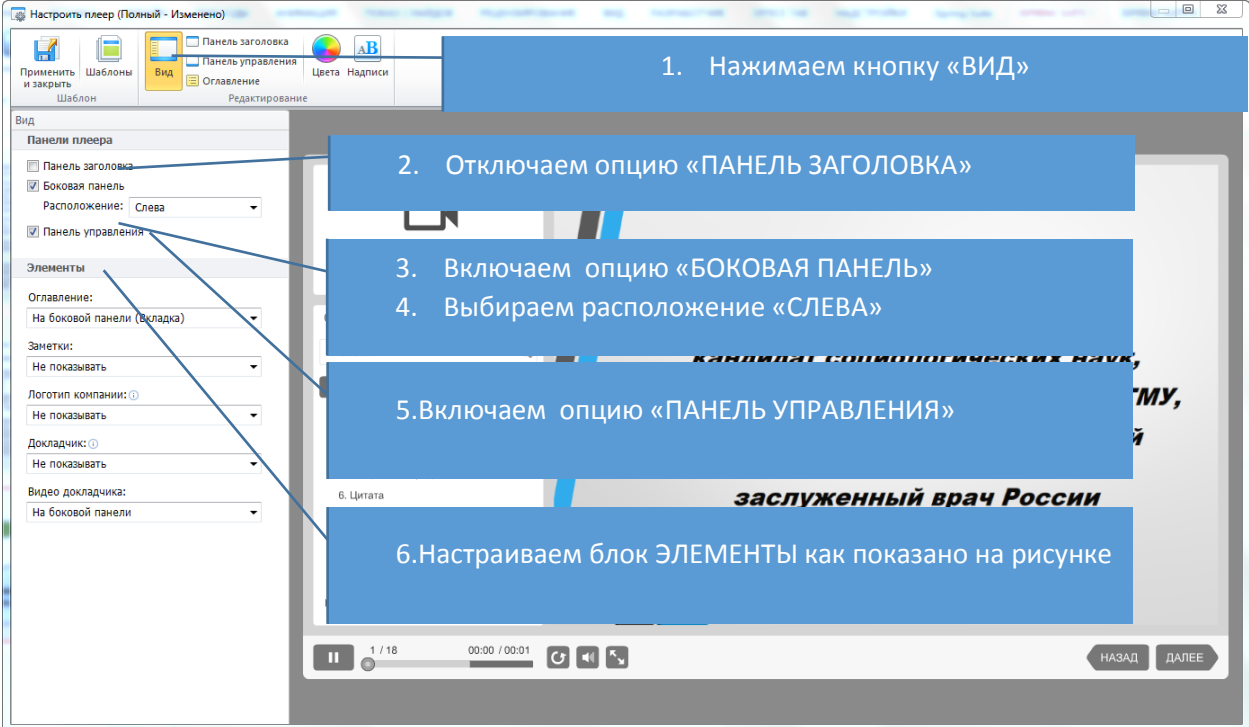

#### <span id="page-5-1"></span>Настраиваем публикацию: вкладка «ГЛАВНАЯ» - настройка Плейера – кнопка «ОГЛАВЛЕНИЕ»

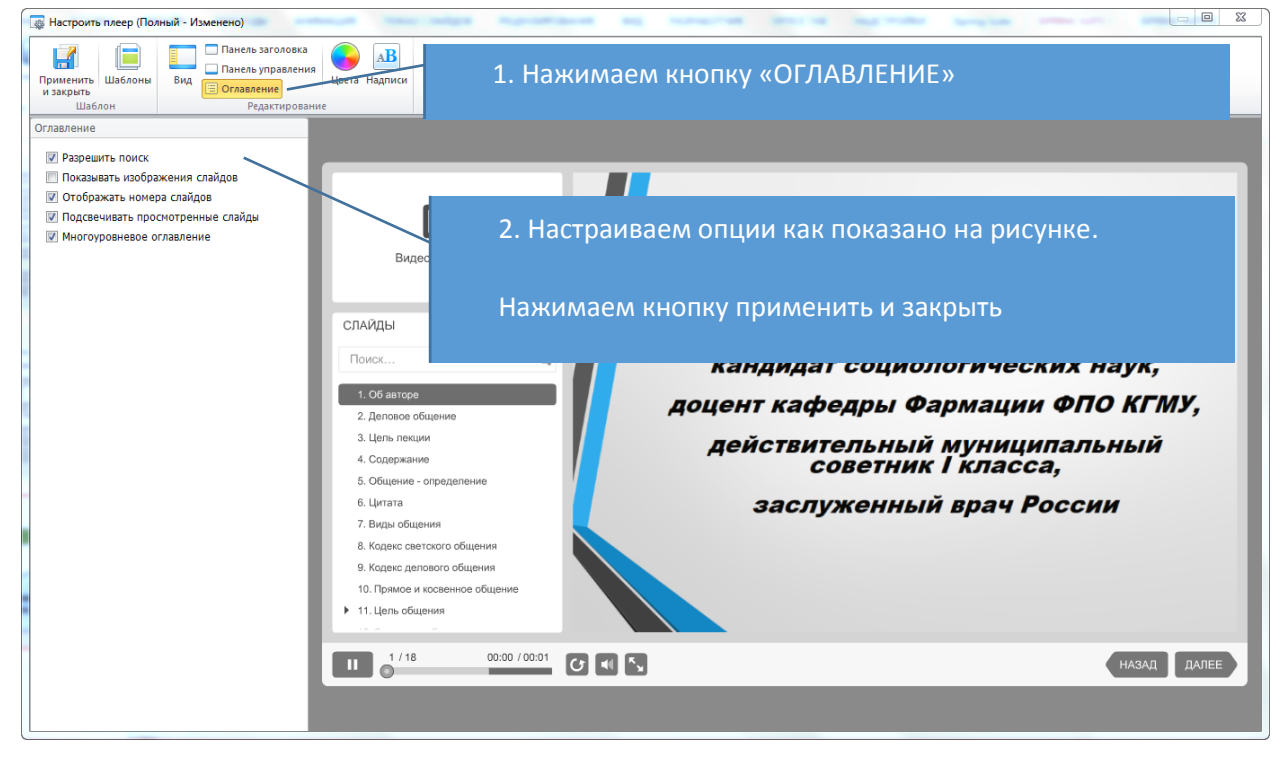

## <span id="page-6-0"></span>Настраиваем публикацию: вкладка «ПРОИГРЫВАНИЕ И НАВИГАЦИЯ»

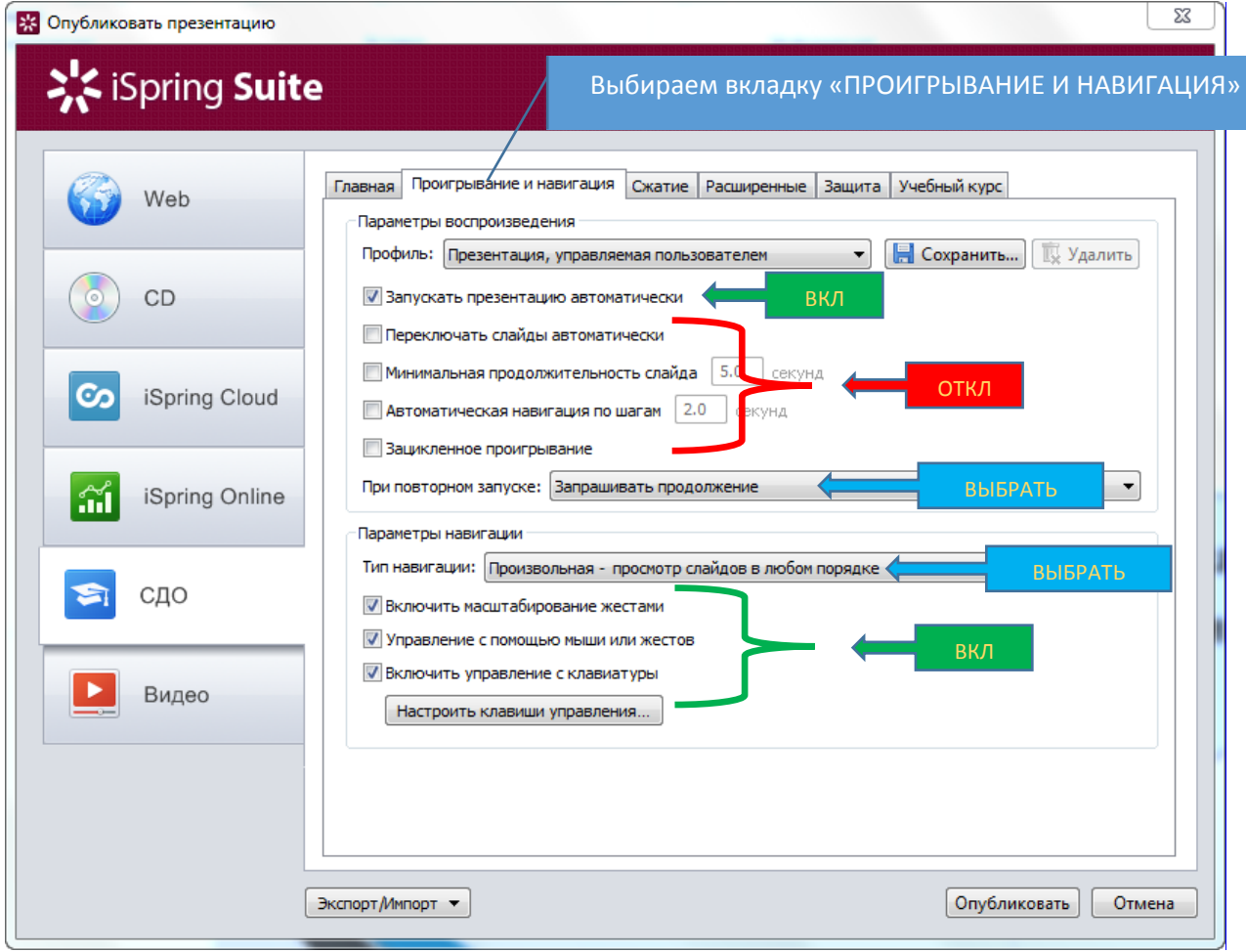

## <span id="page-7-0"></span>Настраиваем публикацию: вкладка «СЖАТИЕ»

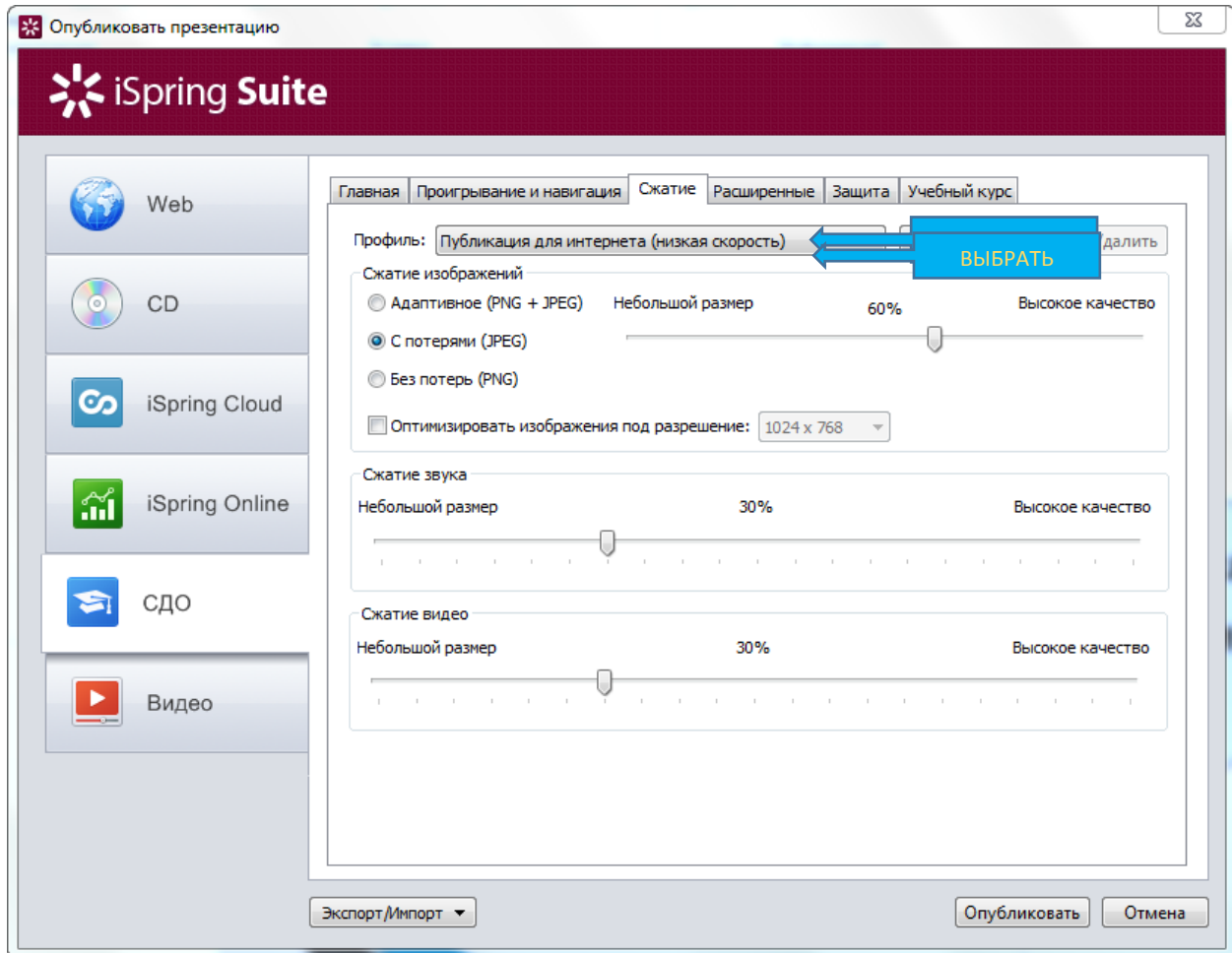

## <span id="page-8-0"></span>Настраиваем публикацию: вкладка «РАСШИРЕННЫЕ»

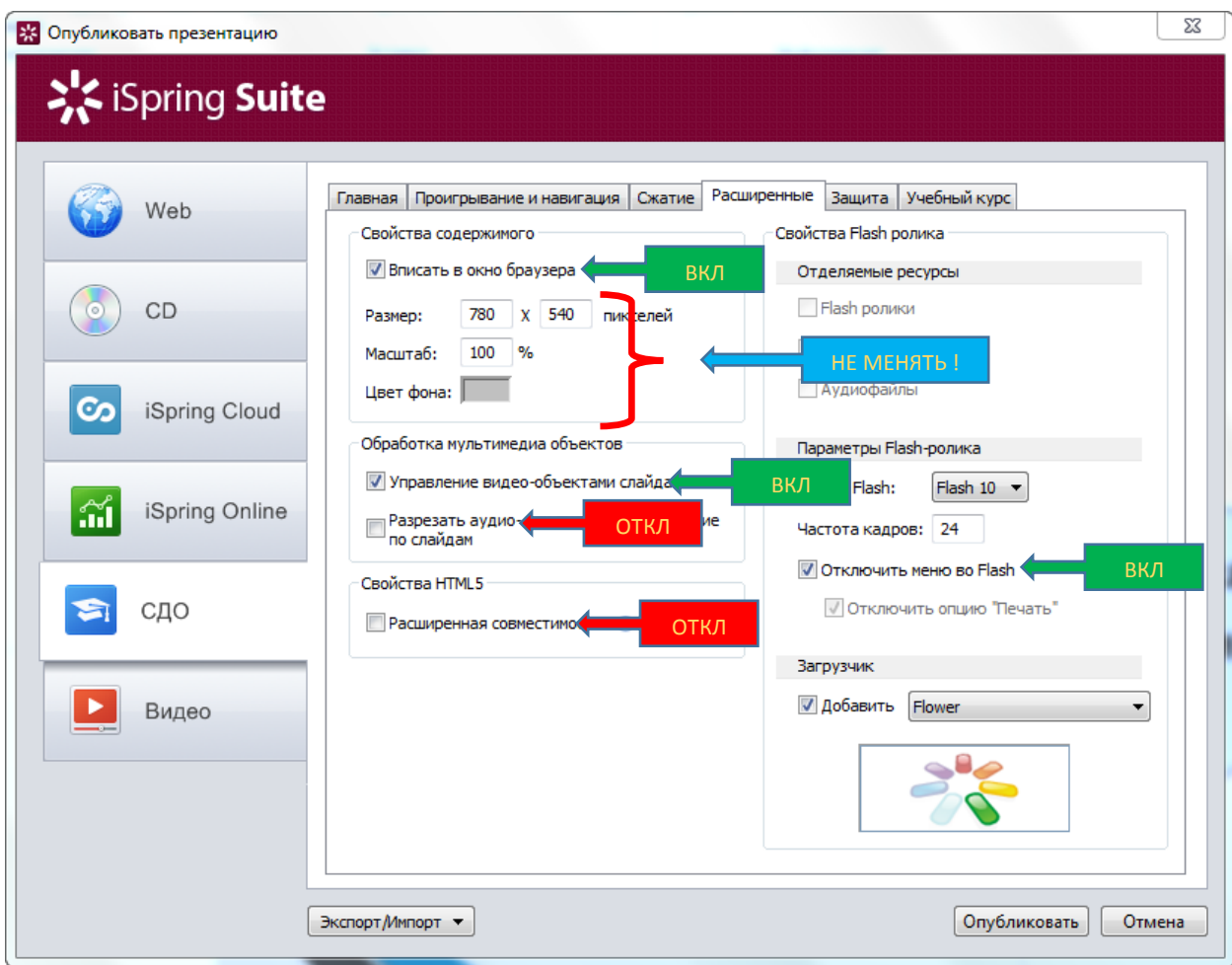

## <span id="page-9-0"></span>Настраиваем публикацию: вкладка «ЗАЩИТА»

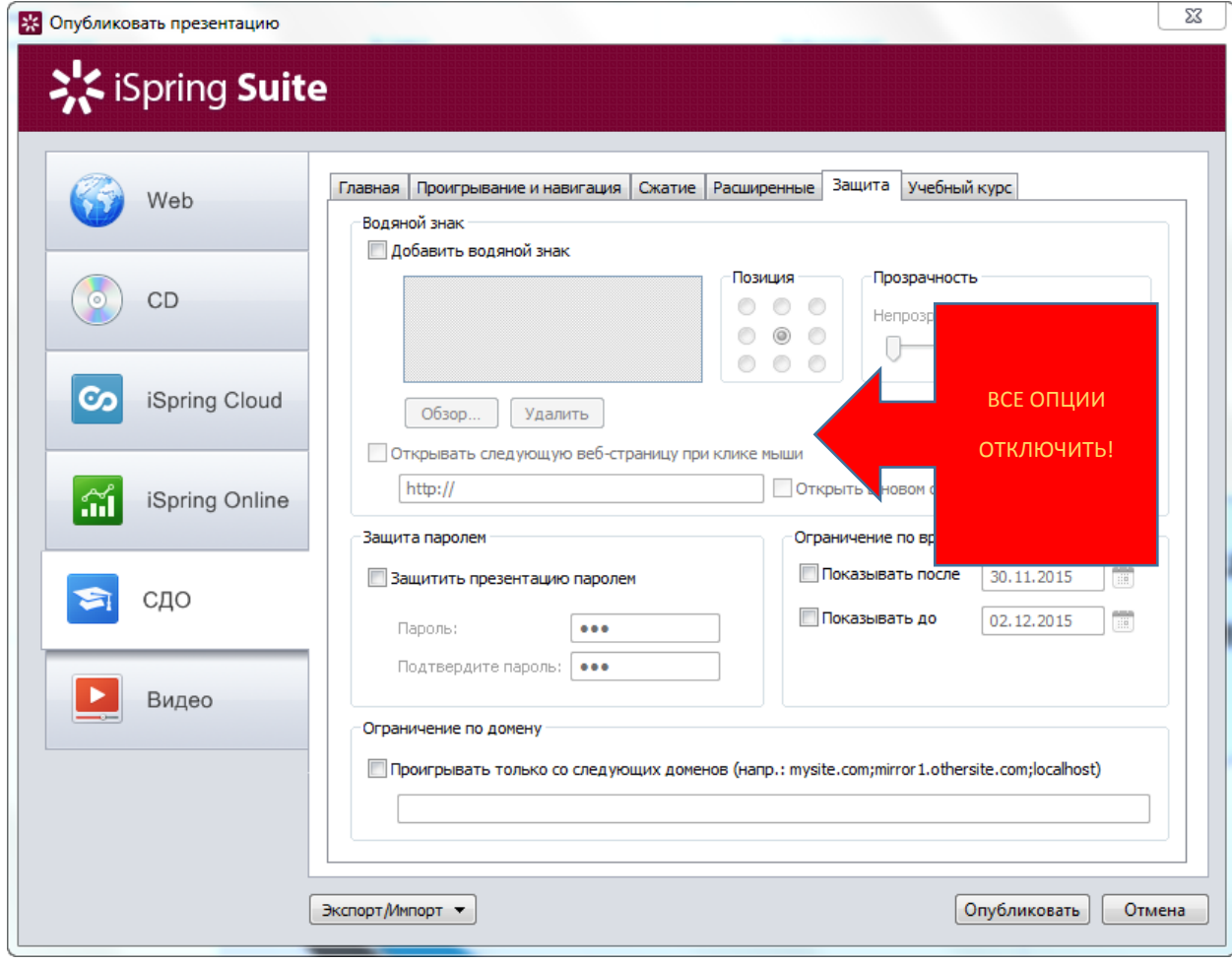

#### <span id="page-10-0"></span>Настраиваем публикацию: вкладка «УЧЕБНЫЙ КУРС»

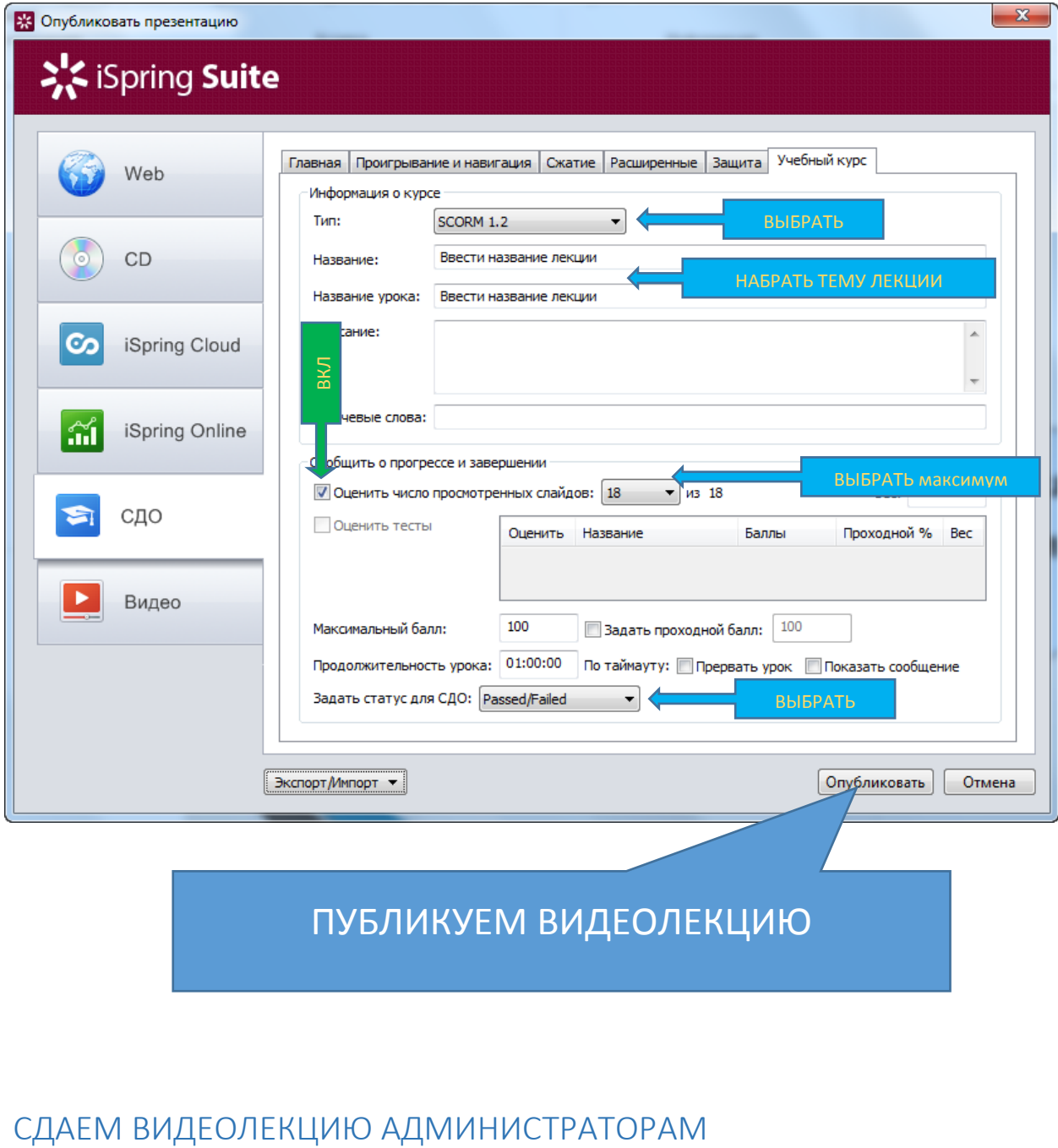

# ПУБЛИКУЕМ ВИДЕОЛЕКЦИЮ

<span id="page-10-1"></span>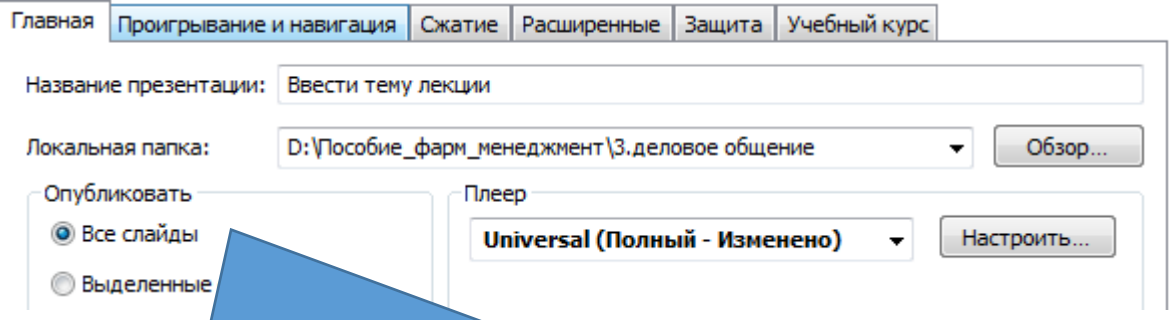

В папке, указанной в опции «локальная папка» автоматически создается папка с таким же названием как и тема лекции с добавлением аббревиатуры «(СДО)». Внутри папки должет быть один файл сжаты в формат zip. Этот файл сдается администраторам системы дистанционного